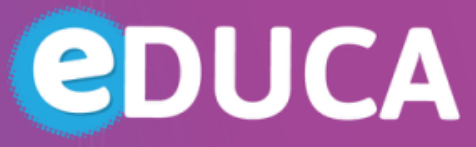

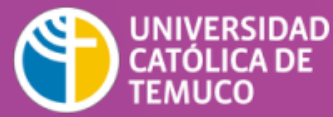

**DIRECCIÓN DE TECNOLOGÍA EDUCATIVA** DIRECCIÓN GENERAL DE DOCENCIA VICERRECTORÍA ACADÉMICA

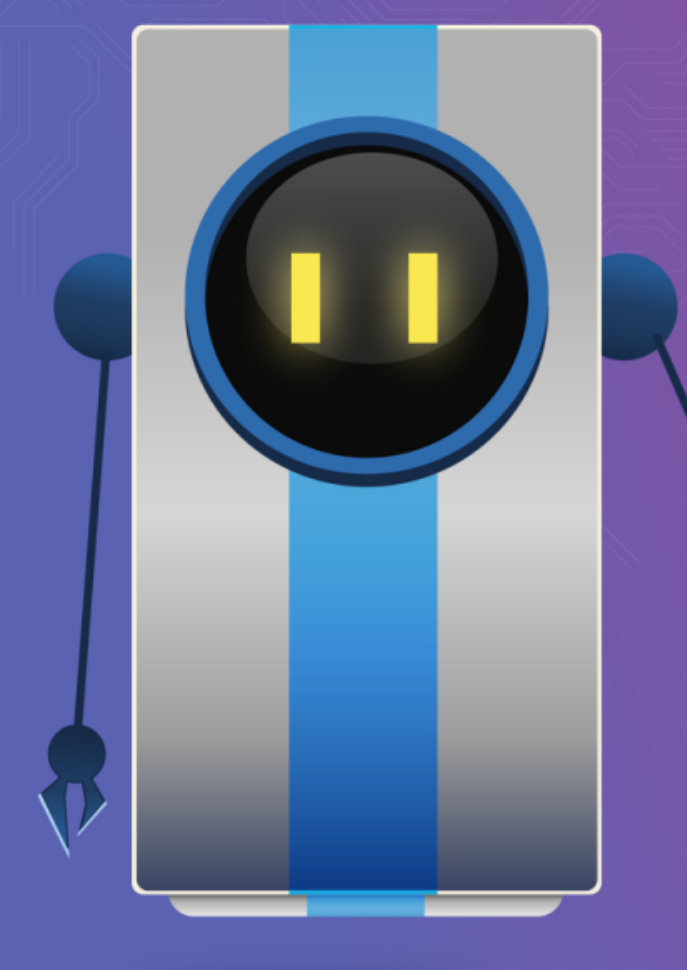

# **¡BIENVENIDO DOCENTE!**

*El siguiente material te ayudará para la elaboración de tu curso e-learning.* 

**\* Tema:** Bloque

**O** @DTE\_UCTemuco **O** @dteuctemuco **@** dte\_uctemuco **@** http://dte.uct.cl

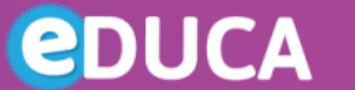

JNIVERSIDAD **CATÓLICA DE TEMUCO** 

**DIRECCIÓN DE TECNOLOGÍA EDUCATIVA** DIRECCIÓN GENERAL DE DOCENCIA **JICERRECTORÍA ACADÉMICA** 

Los bloques son ítems que se pueden añadir en la columna izquierda, derecha o central de cualquier página de Moodle.

Algunos de los bloques disponibles son:

- **Administración:** Proporcionar enlaces sensibles hacia páginas de configuraciones
- **Calendario:** Muestra eventos del sitio, curso, grupos y usuarios.
- **EXTER:** Es un bloque flexible usado para añadir texto o imágenes en un sitio o en una página web.
- **Mensajes:** Muestra una lista de mensajes nuevos, junto con sus enlaces.
- **Navegación**: Contiene enlaces para navegar en todas las páginas del sitio.
- **Personas:** Contiene un enlace hacia la lista de Participantes asociada con esa área del curso.
- § **Usuarios en línea:** Muestra una lista de usuarios que han ingresado al curso actual. La lista es actualizada regularmente.

Dirección de Tecnología Educativa (DTE) Dirección General de Docencia-Vicerrectoría Académica Universidad Católica de Temuco www.uctemuco.cl

## **BLOQUES**

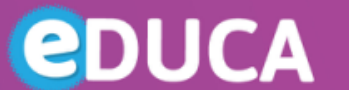

UNIVERSIDAD<br>CATÓLICA DE<br>TEMUCO

**DIRECCIÓN DE TECNOLOGÍA EDUCATIVA** DIRECCIÓN GENERAL DE DOCENCIA VICERRECTORÍA ACADÉMICA

### Añadir

Para añadir un bloque a la página del curso se debe seguir los siguientes pasos:

- 1. Activar la edición.
- 2. Seleccione un bloque del menú desplegable "Añadir bloque".

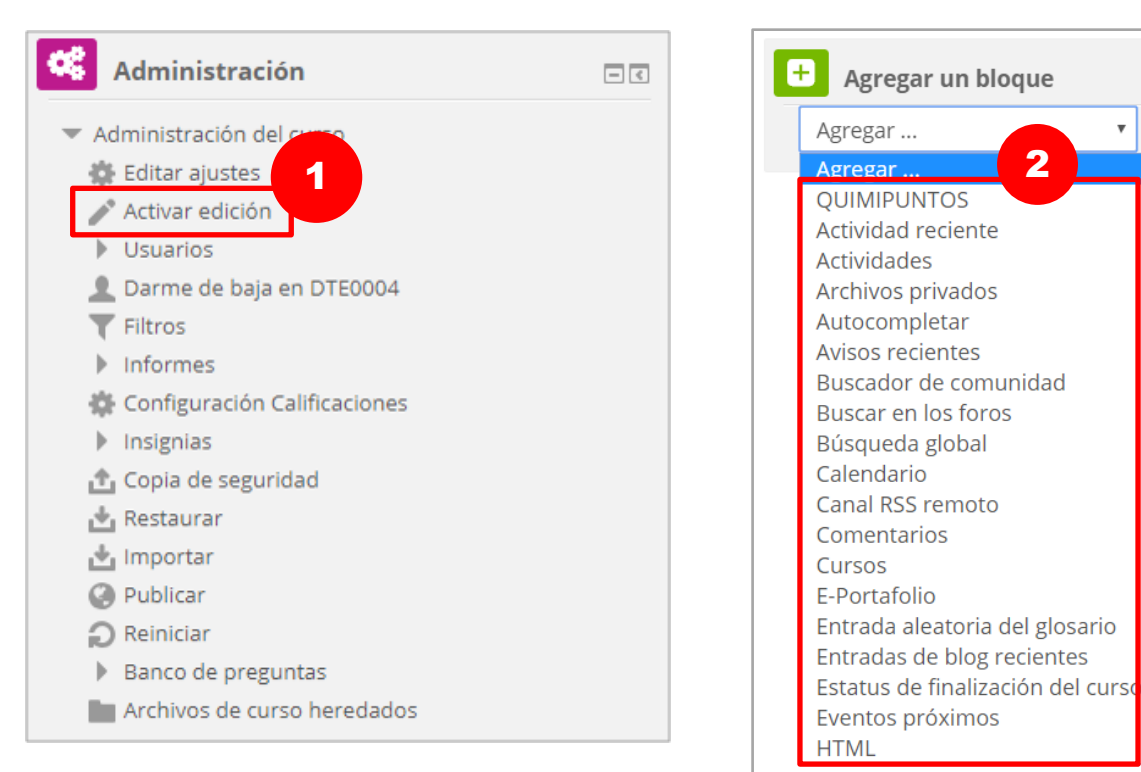

Dirección de Tecnología Educativa (DTE) Dirección General de Docencia- Vicerrectoría Académica Universidad Católica de Temuco www.uctemuco.cl

# **BLOQUES**

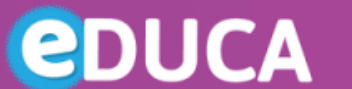

UNIVERSIDAD<br>CATÓLICA DE<br>TEMUCO

2

 $\Box$ 

 $=$  $\sqrt{2}$ 

中 森木

中 春一

**DIRECCIÓN DE TECNOLOGÍA EDUCATIVA** DIRECCIÓN GENERAL DE DOCENCIA VICERRECTORÍA ACADÉMICA

 $\Box$ 

#### Mover

Para mover un bloque:

- 1. Activar la edición.
- 2. Pinchar en el título del bloque hasta que aparezca el ícono de la cruz.
- 3. Mantener seleccionado el bloque y arrastrarlo a donde se quiere posicionar y luego soltarlo.

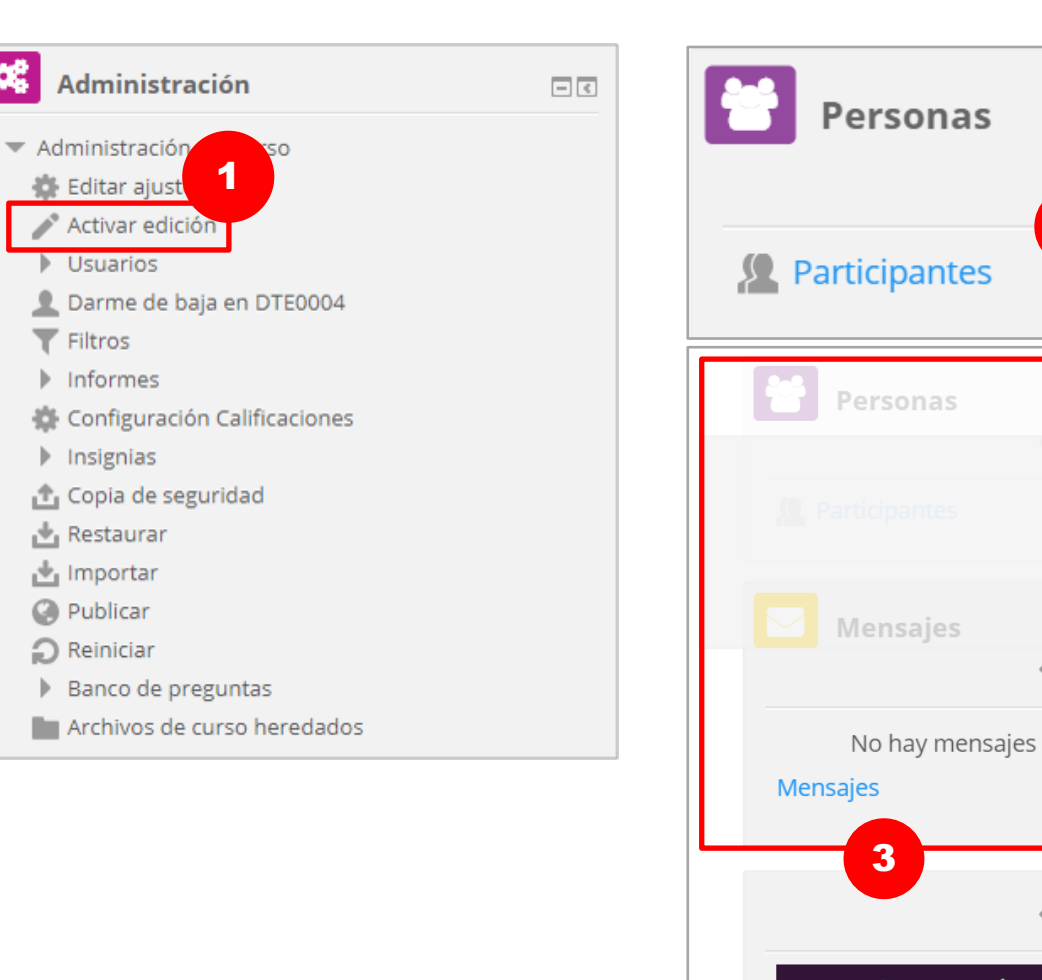

#### Dirección de Tecnología Educativa (DTE)

Dirección General de Docencia- Vicerrectoría Académica Universidad Católica de Temuco www.uctemuco.cl

œ

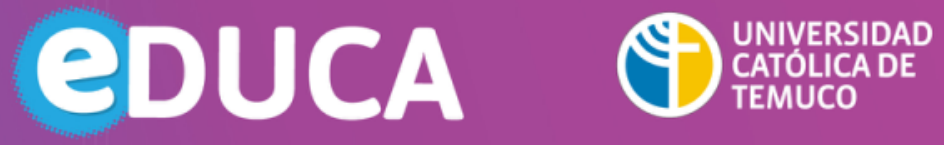

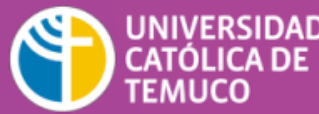

**DIRECCIÓN DE TECNOLOGÍA EDUCATIVA** DIRECCIÓN GENERAL DE DOCENCIA VICERRECTORÍA ACADÉMICA

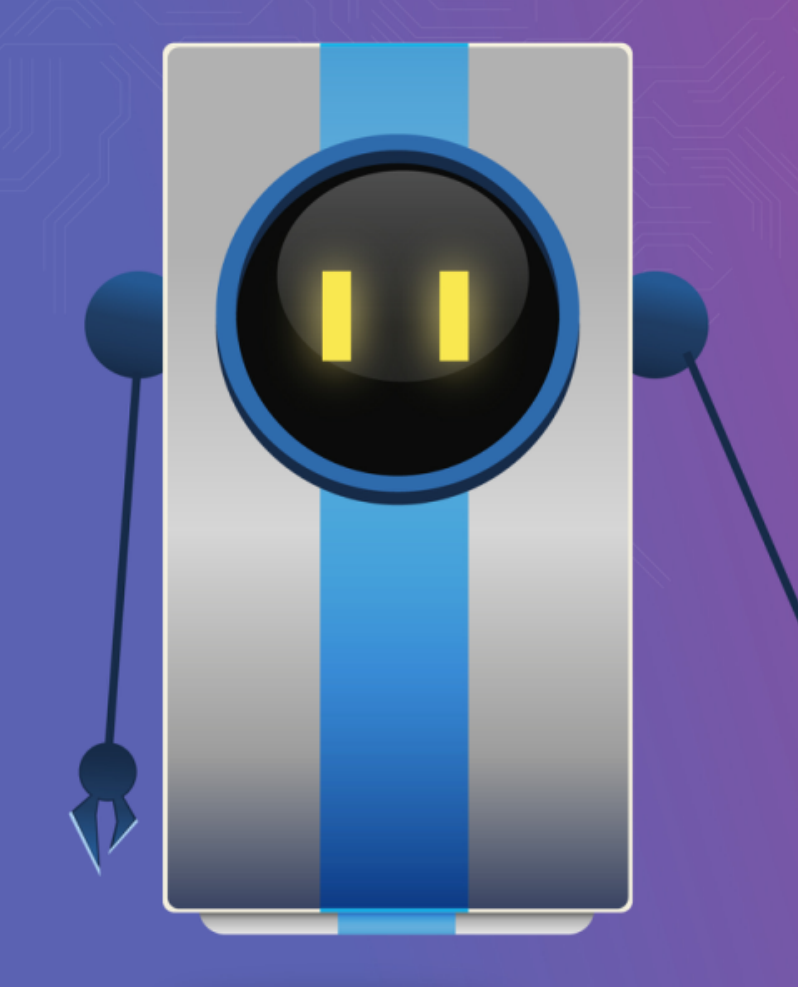